# LiveText Faculty/Student Training

**CITI Training Submissions** 

# Before you Begin.....

 Be sure you have completed the CITI Training at the CITI Course Website –

https://www.citiprogram.org

- Print the RESULTS page to PDF, copy/paste it into WORD, or print/scan it so that you have an electronic copy.
- Save the electronic document to upload into LiveText.

# Step One

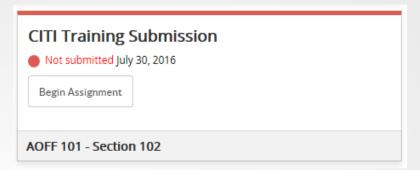

- After you login, on your DASHBOARD, you will see "CITI Training Submission" – click "Begin Assignment" to see the assignment.
- \*Notes for Faculty: 1. Make sure you are in Student View, from the top of you page. 2. You will only see the "Submit Assignment" button AFTER you have accessed the template.

## **Step Two**

#### CITI Training Submission

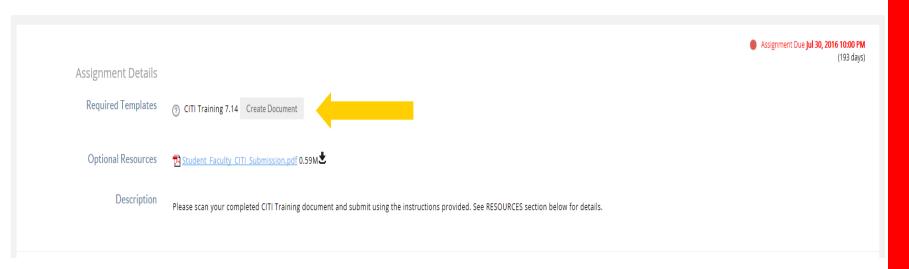

 Select "Create Document" to start adding your CITI score report.

### Step 3

CITI Training 7.14 🔾 Send this document for review 🧠 Share this document 🌓 🚨 🖼 🍩 🔅 Document Properties → Manage Content Instructions edit title ☐ Instructions 0 CITI Training Document ✓ Edit 🖺 🖀 🕶 Overview edit title 
 +
 ✓ Manage Pages
 Collaborative Institutional Training Initiative (CITI) Course Mandatory Requirement for UM Teacher Candidates The CITI Human Subjects Training is mandatory for all teacher education candidates who will be participating in an internship or a field experience where they will be photographing or videotaping students, or submitting samples of student work as evidence of their teaching. It usually takes approximately 4-5 hours to complete the course. CITI Human Subjects Training is valid for three years, and must be renewed for each additional three-year period. There is no charge to take the CITI Training course To enroll in the CITI program go to the CITI Course Website at https://www.citiprogram.org. Register for the course by creating a username and password. Select University of Maryland College Park from the college/university menu. Provide the required contact information, select Social and Behavioral Research Investigator and complete the Social & Behavioral Research = Basic/Refresher, Basic Course module Your test results will be published at the end of the completed course. Even though the system indicates that the University will be automatically notified of your certification, it is imperative that you print a copy of your CITI Training certification for your files. You will be required to scan a copy of the CITI Training verification and upload it into your LiveText account. (LiveText is an electronic portfolio and accreditation/course management system. An active subscription to LiveText is a requirement for key courses within your professional education curriculum. As your internship progresses, several of your course and portfolio assignments will be submitted through LiveText. If you have not yet registered for a LiveText account, the procedures for registering for a LiveText account will be discussed in your field experience/internship course. Until then, keep a copy of the CITI Training verification in your personal file.) Instructions for uploading the CITI Training verification to your LiveText account will be provided in your field experience/internship class.

by Mickey Mouse

 This is the template you will use to add your electronic results document. Please follow instructions provided in the template.

#### **Steps Four & Five**

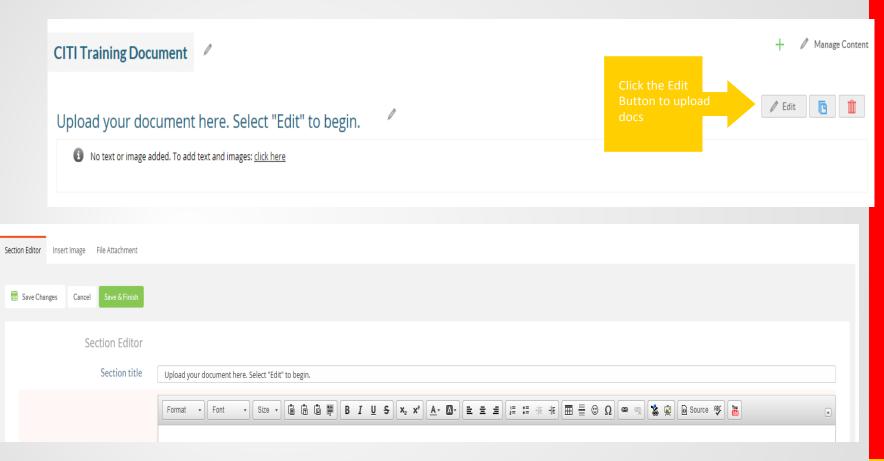

Use the File Attachment tab to access the "Upload New File" button +Upload New File to Browse and attach

# **Steps 6 & 7**

### Click the "Browse" button to upload the documents

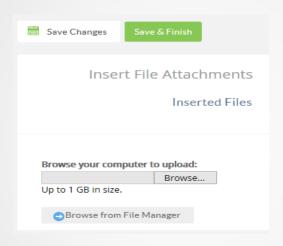

### Once your document has uploaded, select "Save & Finish"

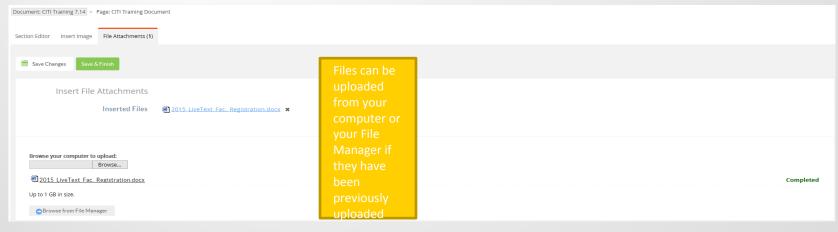

# **Step 8 & 9**

This document is attached to the assignment CITI Training Submission (1)

Attach to Assignment

Scroll to the top of the page and click "Attach to Assignment"

#### If your file is attached, click the "Submit Assignment" button

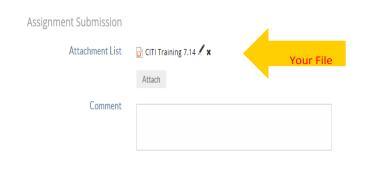

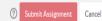

# Step 10

# Congratulations (1) Congratulations (Your assignment has been submitted to your instructor. Assignment Details Documents Optional Resources Divertext Student FacultyTraining CTIL.pdf 0.87M Description Please scan your completed CTII Training document and submit using the instructions provided. See RESOURCES section below for details. Stom More > Withdraw Submission C G Back

- Once you have submitted your assignment your status will change to "Awaiting Assessment". You have the option of withdrawing your submission and resubmitting until your assignment has been scored.
- When your assignment status turns "green" your assignment has been assessed.

## Questions?

COE Assessment Office:
 Donna North, Assessment Coordinator coe-livetext@umd.edu